# 学校等欠席者・感染症情報システム 統廃合申請システム説明資料

# 公益財団法人 日本学校保健会

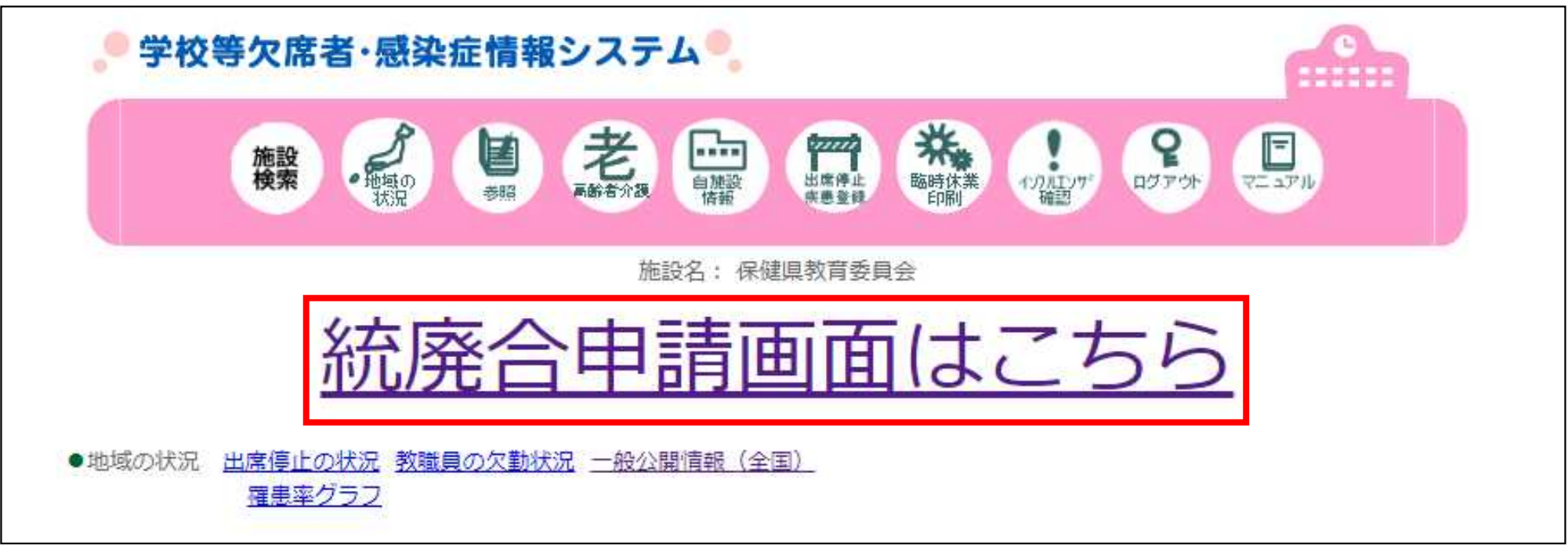

・統廃合の申請受付期間になりますと、主管課のアカウントでログインした場合に ログイン後の画面に「統廃合申請画面はこちら」のリンクが表示されますので、リ ンクをクリックしてください。

・統廃合申請システムは、このリンクから入っていただかないと使用できません。

※リンクが表示されない場合は下記の問い合わせシステムでご連絡ください。 https://school.953862.net/inquiry/view.php?page=login

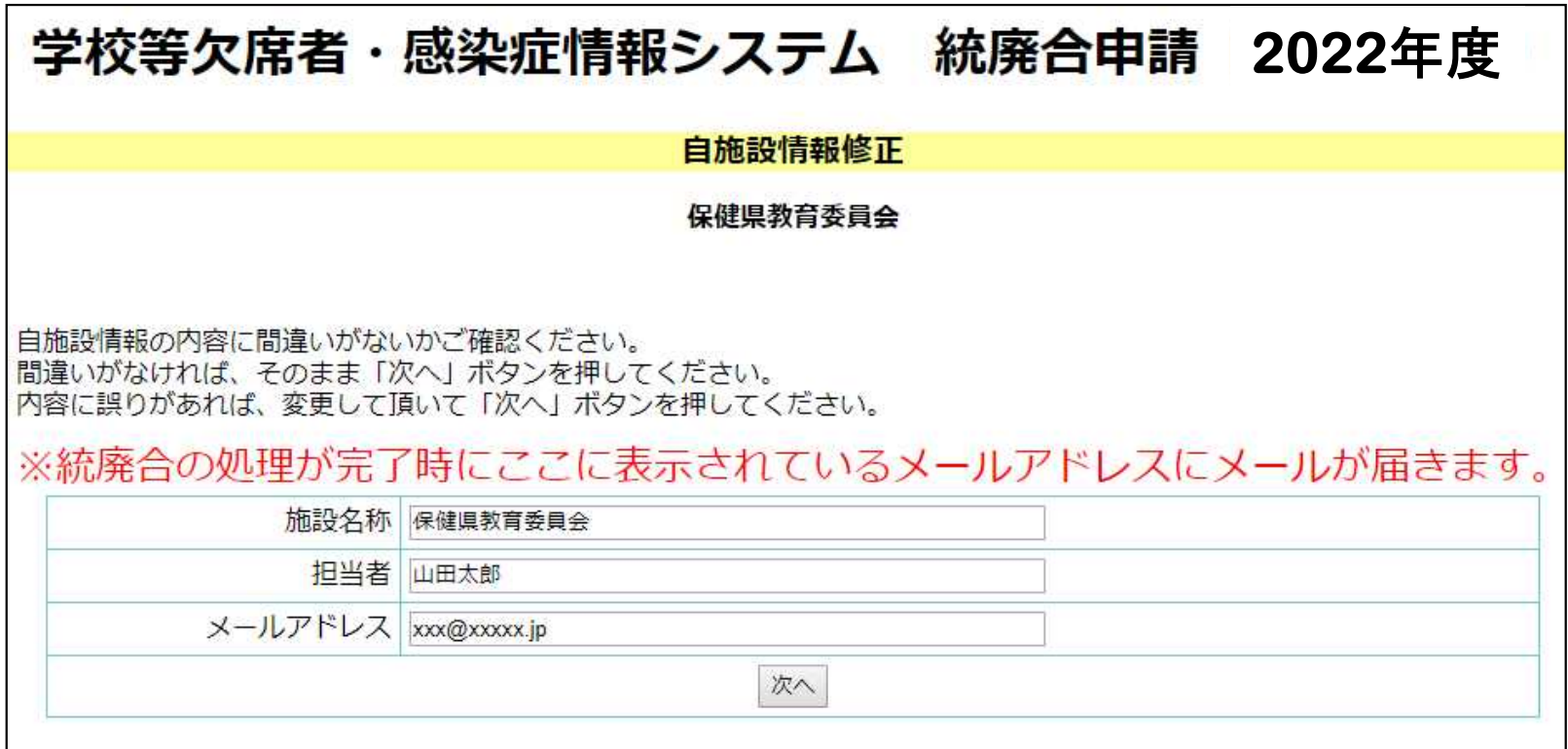

- ・初めて統廃合申請のリンクをクリックした時だけ、自施設情報(施設名称、担 当者、メールアドレス)の変更画面が表示されます。
- ・統廃合の情報はここで入力されたメールアドレス宛に送信されますので、変更 がある場合はかならずここで変更を行ってください。

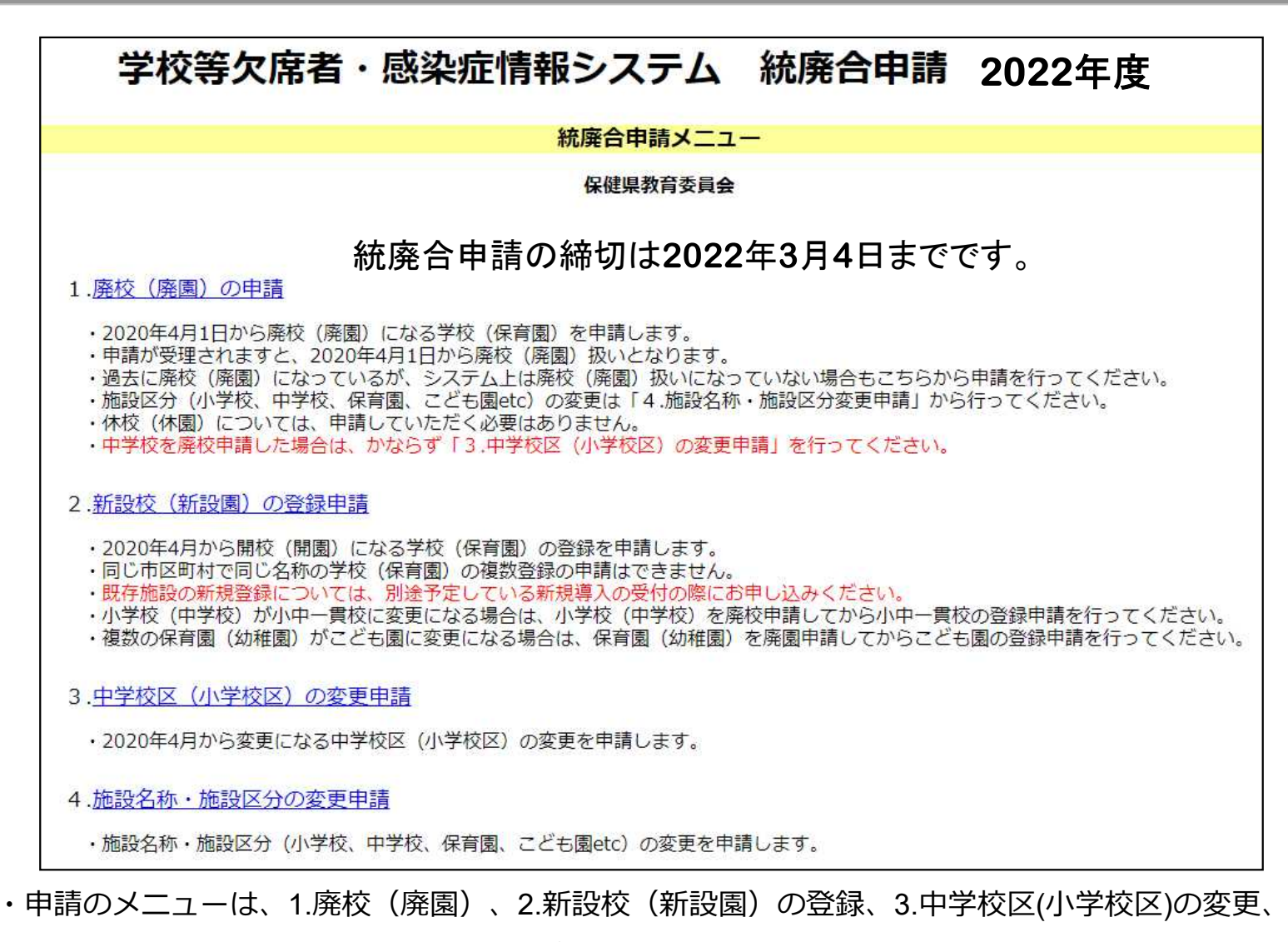

4.施設名称・施設区分の変更 の4種類があります。

・メニュー画面の説明を良くご確認いただいて、適切な申請を行ってください。

# **4 申請の流れと主管課の権限設定**

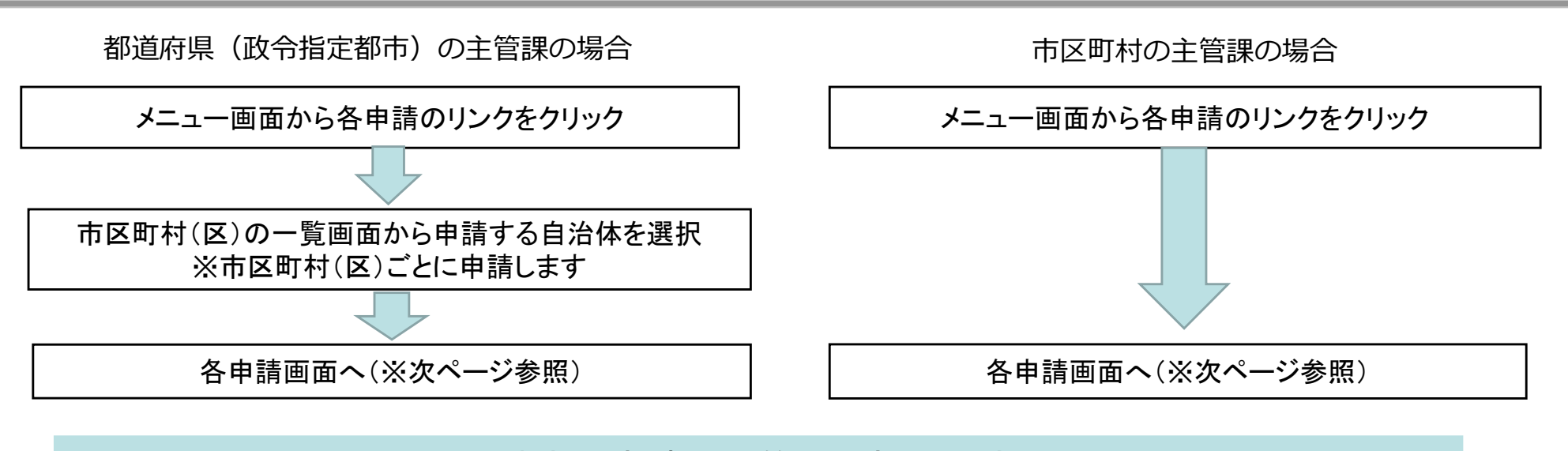

統廃合申請の主管課の権限設定

# 〇都道府県教育委員会

県立学校(幼稚園)・市町村立学校(幼稚園)すべて

〇都道府県私学担当課

県内の私立学校(幼稚園)すべて

※私学担当課が対応しない場合は、教育委員会が主管する。

〇都道府県保育担当課

県内の保育園・こども園すべて(幼稚園)

※保育担当課が対応しない場合は、教育委員会が主管する。

# 〇市区町村教育委員会

市区町村立学校(幼稚園)すべて

## 〇市区町村保育園・こども園担当課

市区町村立・私立保育園・こども園(幼稚園)すべて ※幼稚園は、教育委員会と保育担当課のいずれにおいても 申請できる。

### <留意事項>

市町村については、できれば都道府県でとりま とめて申請をお願いします。その際、都道府県 と市町村で重複して申請することがないように 特にご留意ください。

# **5 統廃合申請システムの各画面**

#### 廃校(廃園)申請

#### 廃校 (廃園) 申請

保健県教育委員会 <B市>

·廃校 (廃園) する施設にチェックを入れて「最終確認へ」ボタンを押してください。 •既に申請済の廃校(廃園)を取消す場合は、チェックを外して「最終確認へ」ボタンを押してください。 全選択 全解除

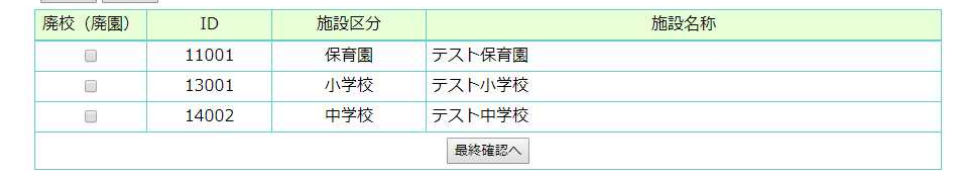

### 新設校(新設園)の登録申請

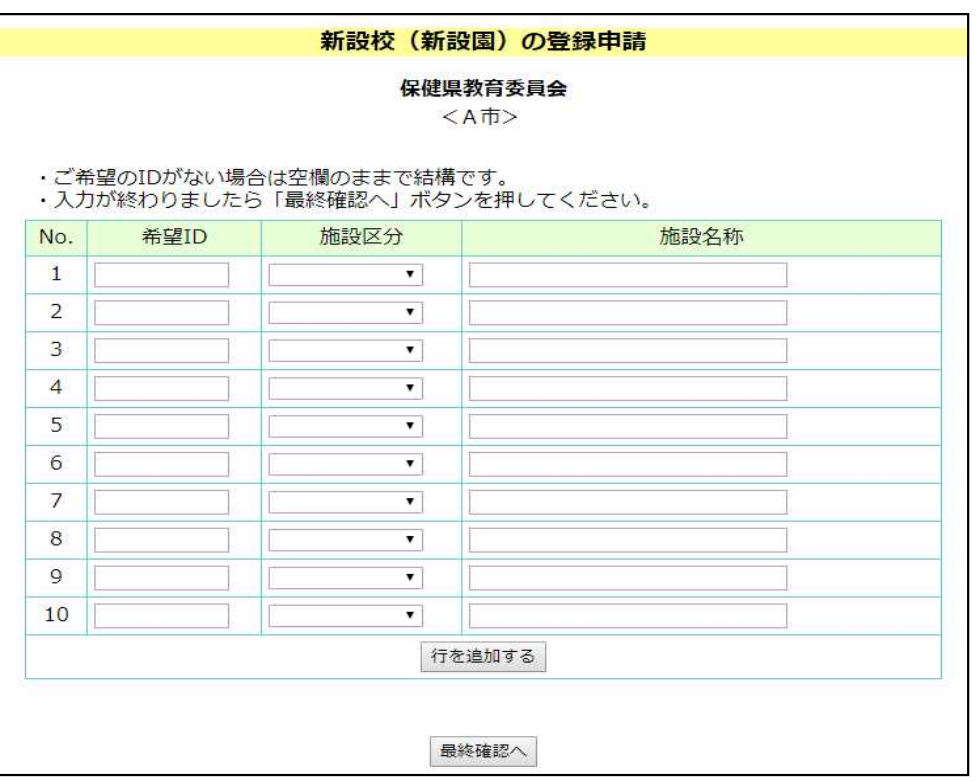

#### 中学校区(小学校区)の変更申請

#### 中学校区(小学校区)変更申請

保健県教育委員会

<B市>

・複数の中 (小) 学校区が一つの中 (小) 学校区に統合される場合は、それぞれの「変更後中 (小) 学校区」に 同じ中(小)学校区を選択してください。 - 新設の中(小)学校のためリストに無い場合は備考欄に記載ください。 例) 新設:保健中学校 ・一つの中 (小) 学校区が分割する場合は備考欄に記載ください。 例)分割:保健第二中学校、保健第三中学校 • 既に申請済の変更を取消す場合は、「取消」にチェックを入れてください。 

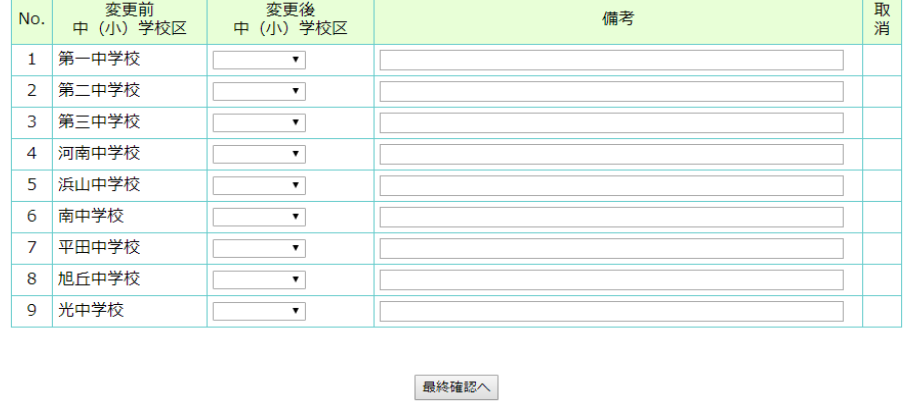

#### 施設名称・施設区分の変更申請

### 施設名称·施設区分変更申請 保健県教育委員会

<B市>

•変更する施設名称、施設区分を入力して「最終確認へ」ボタンを押してください。 - 変更がない場合は何も入力しないでください。

• 既に申請済みの変更を取り消す場合は「取消」にチェックを入れてください。

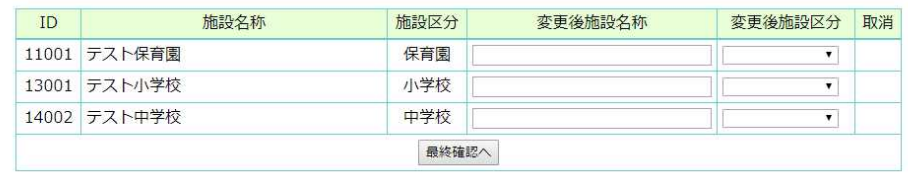